## **Configuración de Avaya IX Workplace e IPhone con iOS 12 - 13**

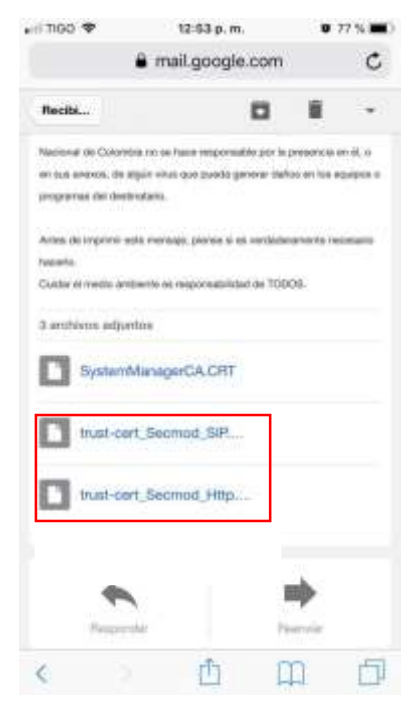

Solicite los certificados de la plataforma Avaya al personal de la OTIC, los certificados deben ser enviados **vía correo electrónico.**

una vez le sean enviados ingresar al correo institucional desde el navegador **SAFARI,** (NO desde la app de GMAIL) y realizar los pasos del instructivo, primero descargando el archivo Trustcert\_secmod\_**SIP** y luego SystemManegerCA\_**CRT**

Revisar los **2 archivos** adjuntos del correo como se muestra en la figura 1.

**Nota:** NO se deben descargar los dos al mismo tiempo, realizar los pasos a continuación, con cada uno de los archivos separadamente.

## **Figura 1**

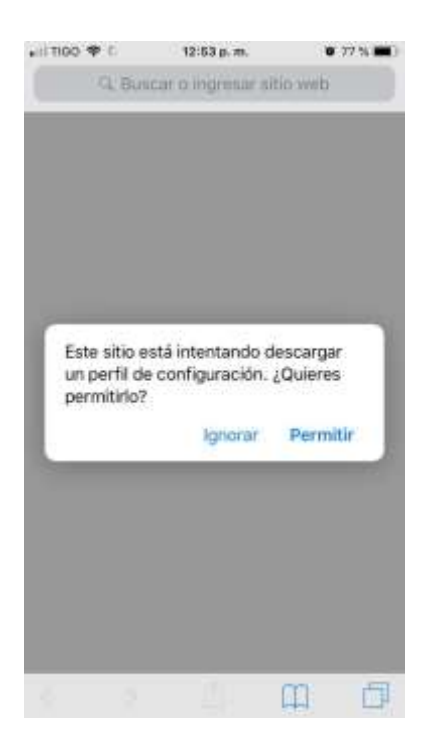

Al hacer click sobre el primer archivo, aparece el siguiente mensaje, por favor presionar **permitir.**

 **Figura 2**

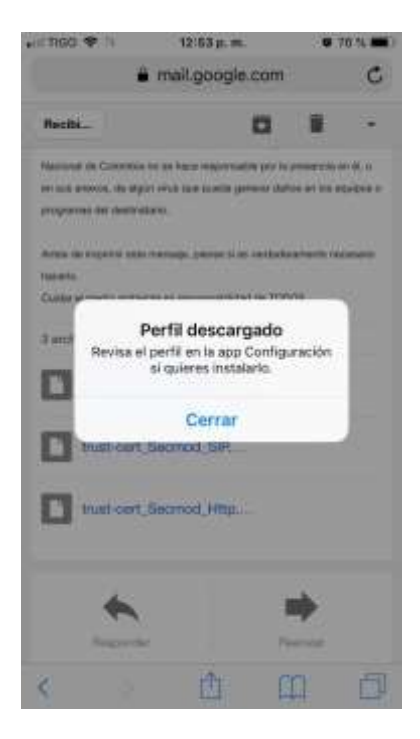

Aparece el siguiente mensaje, presionar en **cerrar** y dirigirse a las configuraciones del celular. En la sección de **Ajustes**.

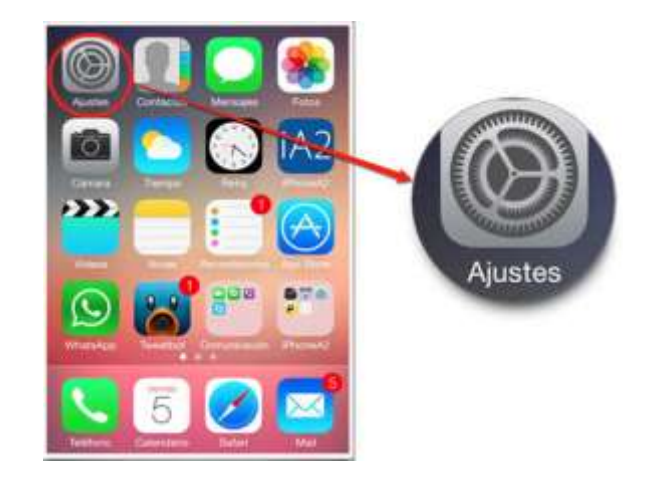

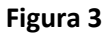

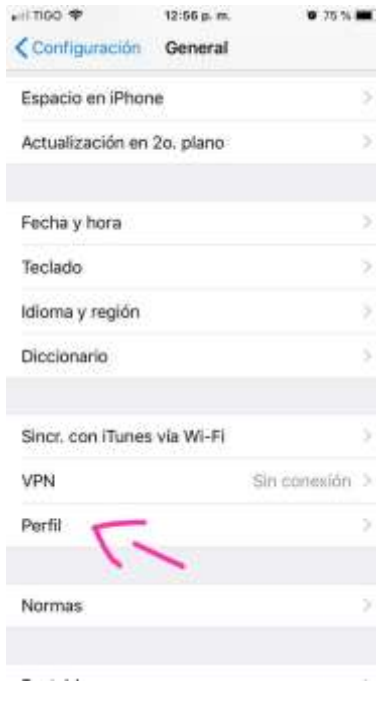

En las configuraciones del teléfono, buscar en la opción **General** y luego **Perfil.**

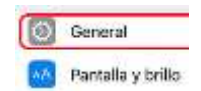

 **Figura 4**

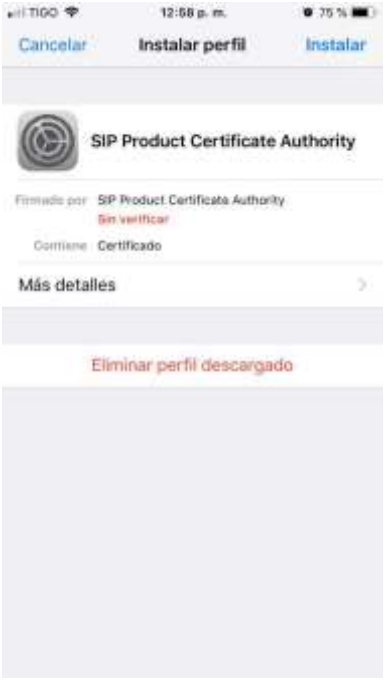

Aparecerá el siguiente pantallazo y la opción de **instalar**, procedemos con la instalación.

## **Figura 5**

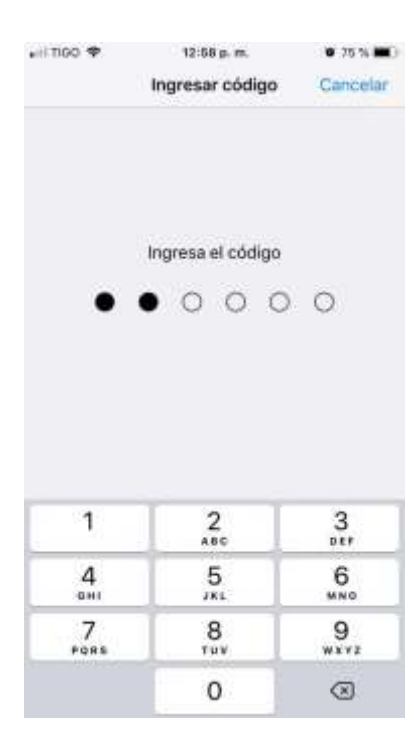

Se solicitará la contraseña de acceso al celular, (tener cuidado de no equivocarse más de 3 veces.)

 **Figura 7**

### Presionamos nuevamente en instalar

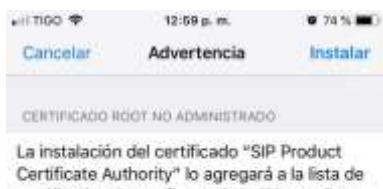

certificados de confianza de tu iPhone. Este certificado no será de confianza en sitios web hasta que lo permitas en la configuración de certificados de confianza.

#### PERFIL NO VERIFICADO

No se puede verificar la autenticidad de "SIP Product Certificate Authority".

## **Figura 6**

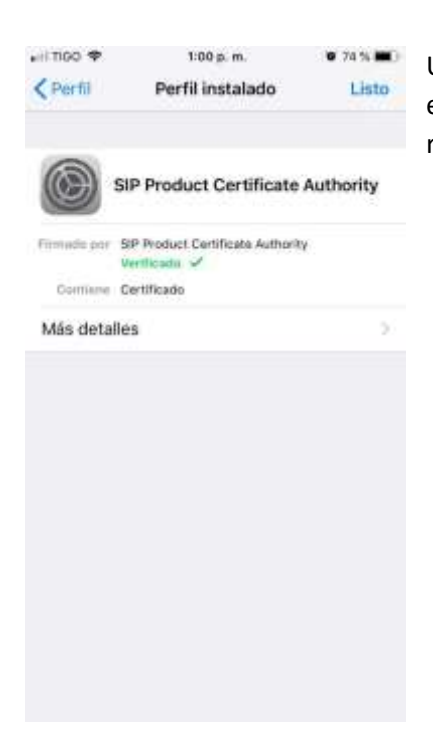

Una vez instalado aparecerá el siguiente pantallazo, presionamos en **listo** y validamos que haya quedado el certificado instalado, regresando a la opción de perfil.

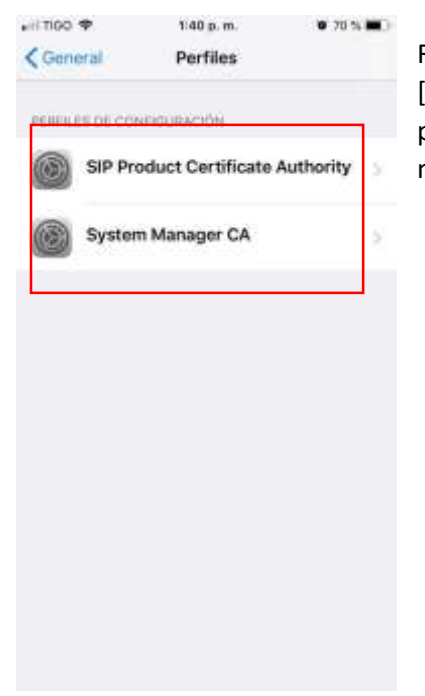

Repetir todos los pasos anteriores con el siguiente archivo [SystemManegerCA\_**CRT**] , y luego validar que los siguientes perfiles o certificados, estén instalados. En total son **2**, como se muestra en la figura 9.

 **Figura 9**

## **IMPORTANTE: HABILITAR CERTIFICADOS DE CONFIANZA EN IPHONE**

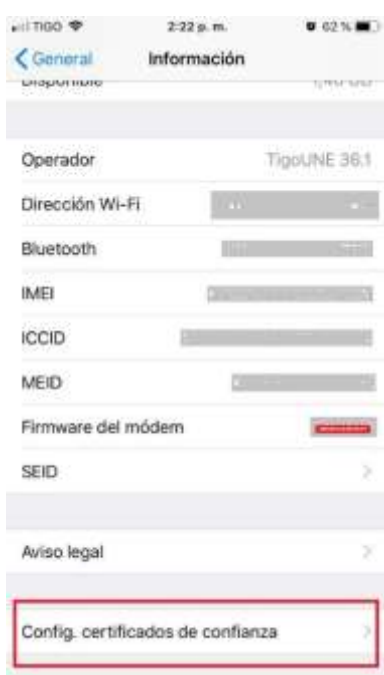

Luego de realizar los pasos anteriores nuevamente nos dirigimos a los ajustes del celular, opción **general**. Luego en **Información** y bajamos hasta el final de la pantalla para encontrar la opción **Config. Certificados de confianza.**

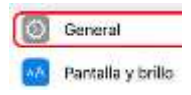

**Figura 10**

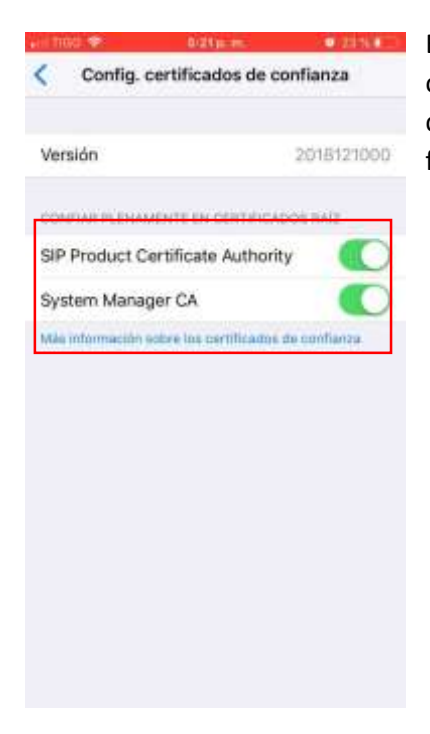

En esta opción nos aseguramos de deslizar para habilitar las opciones **System Manager CA** y **SIP Product Certificate Authority** como se muestra en la imagen 11. Esto permitirá que la aplicación funcione adecuadamente.

**Figura 11** 

# **Instalación y configuración de la aplicación Avaya IX Workplace**

1. Acceda a la **App Store** desde el Smartphone que utilizará el software

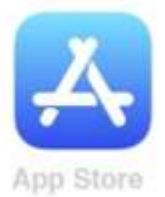

2. Busque e instale la aplicación **"Avaya IX Workplace"**:

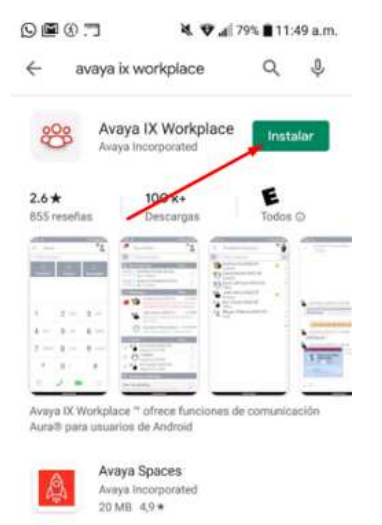

3. Abra la aplicación **"IX Workplace**" y otorgue los permisos solicitados por la aplicación (Realizar y administrar llamadas, Grabar Sonido, tomar fotos y grabar videos, acceder a sus contactos y acceder a su calendario).

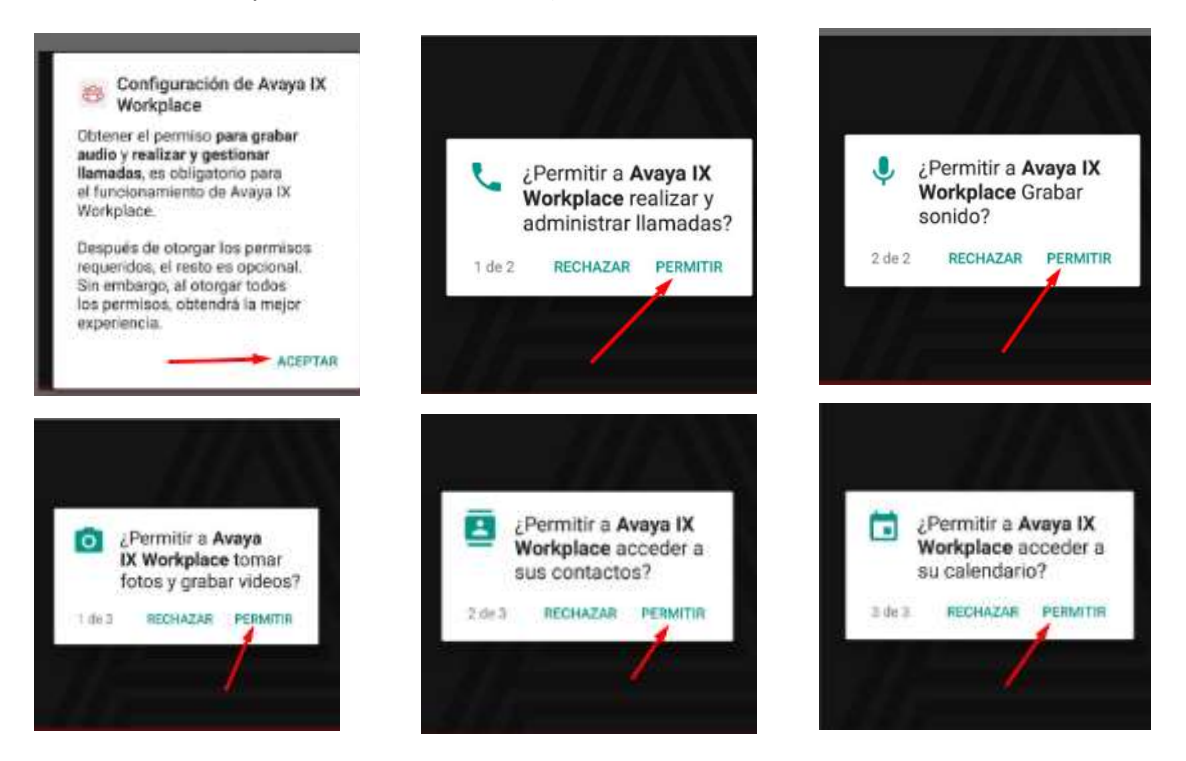

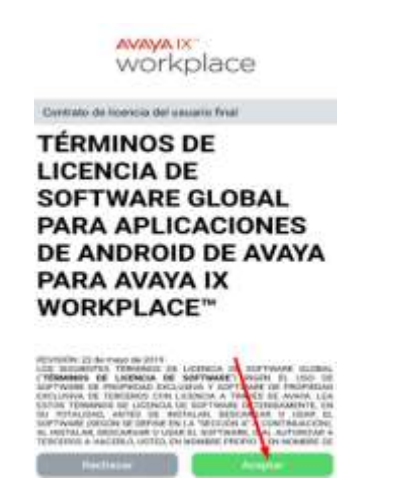

6. Ingrese a la configuración oprimiendo sobre el icono del piñón que aparece en la parte superior izquierda de la pantalla

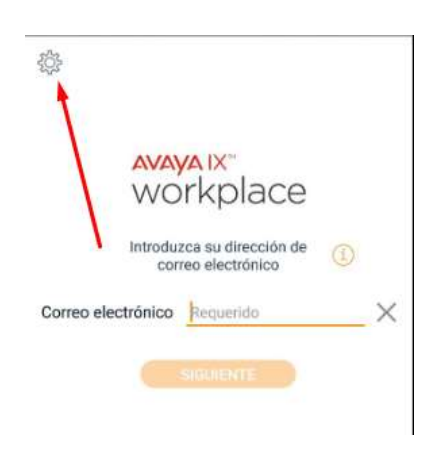

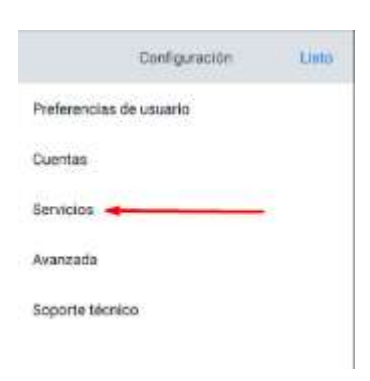

4. Acepte los términos de la licencia 5. Ingrese a la opción de configurar mi cuenta

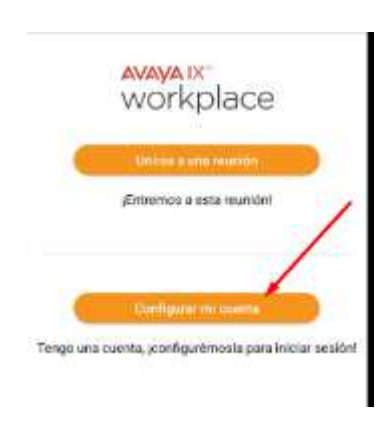

7. Oprima sobre la opción de "Configurar Manualmente"

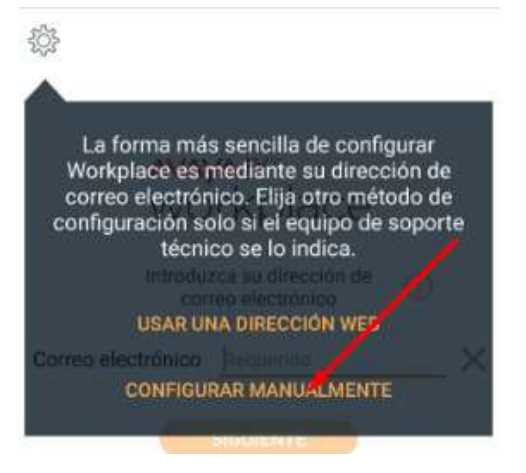

8. Ingrese a la opción de "Servicios" 9. Habilite la opción detalles del servicio

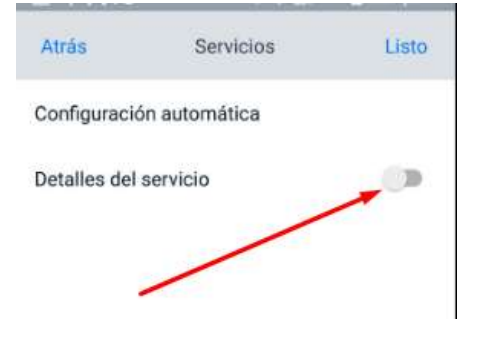

## 10. Ingrese a la opción de "Servicio Telefónico"

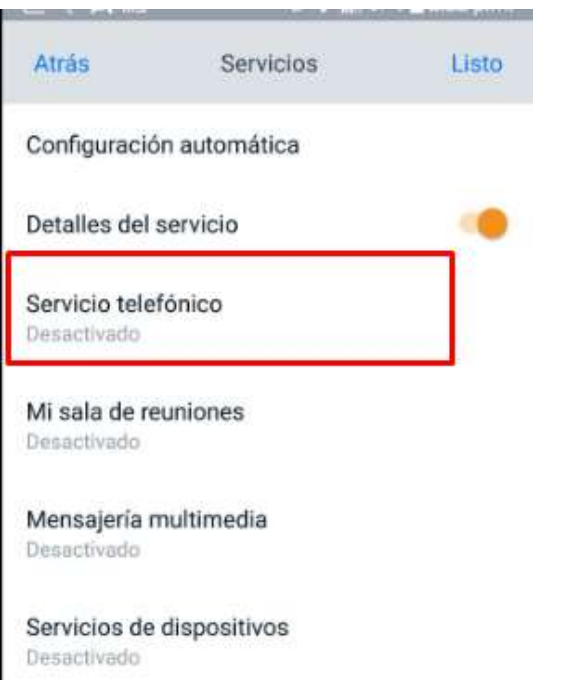

11. Habilite la opción de Servicio telefónico e ingrese los datos solicitados de Dirección del servidor: **168.176.96.15** y Dominio: **medellin.unal.edu.co**

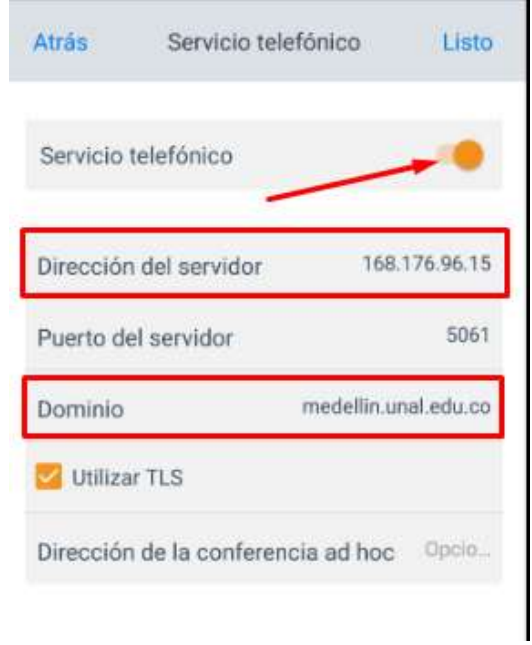

12. Una vez haya ingresado los datos del servidor y del dominio regrese a la ventana anterior oprimiendo sobre la opción "atrás" y verifique que el "Servicio telefónico" y el "Servicio de Avaya Cloud" se encuentren Activado

Atras

Configuración automática

Detailes del servicio Servicio telefónico

Mi sala de reuniones

Mensajeria multimedia

Servicios de Avaya Cloud

Servicios de dispositivos

Client Enablement (CES)

Calendario Exchange

Servicios

13. Oprima la opción atrás e ingrese a la opción de "cuentas"

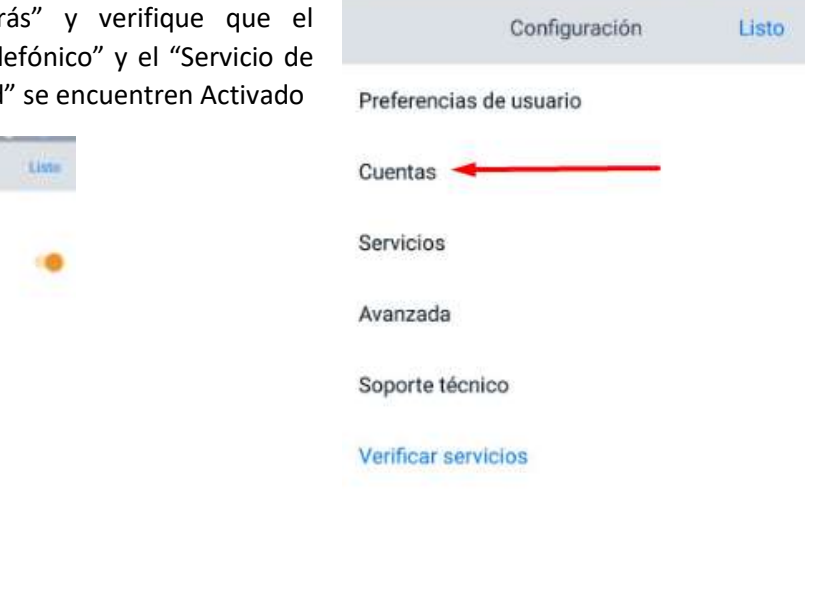

14. Ingrese el número de extensión del teléfono IP que va a configurar y la clave asignada por la OTIC para la configuración del servicio telefónico y oprima en conectar

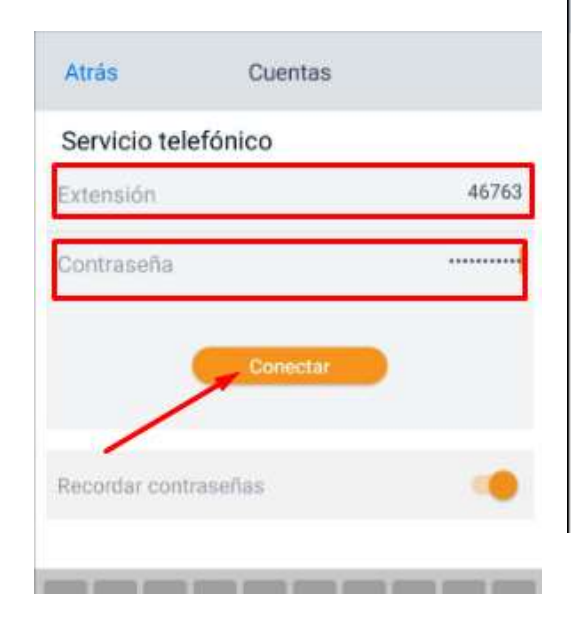

15. Se realizara la conexión con el servidor y si los datos estan correctos, le aparecera lo siguiente:

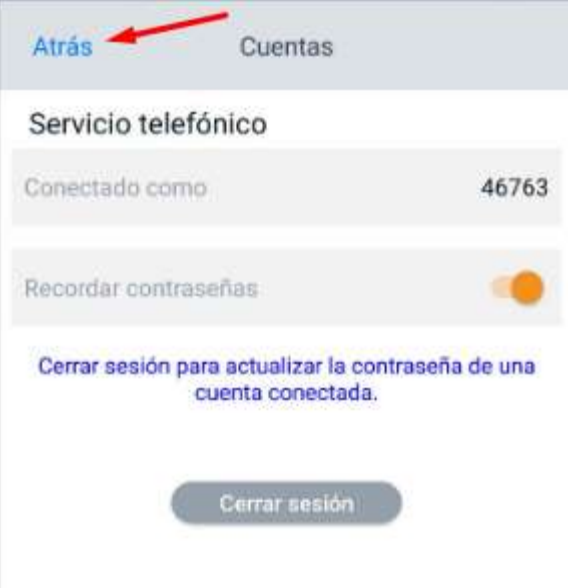

16. Oprima sobre la opción atrás y luego sobre la opción "Listo" en la parte superior derecha de la pantalla

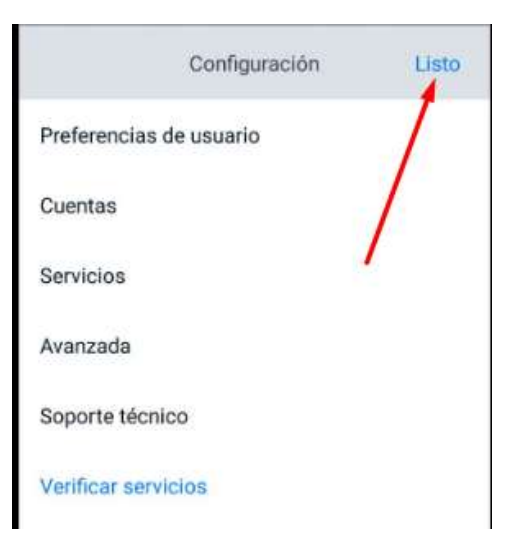

17. Si la linea télefonica esta adecuadamente configurada y conectada le aparecerá un check de color verde en la parte superior derecha

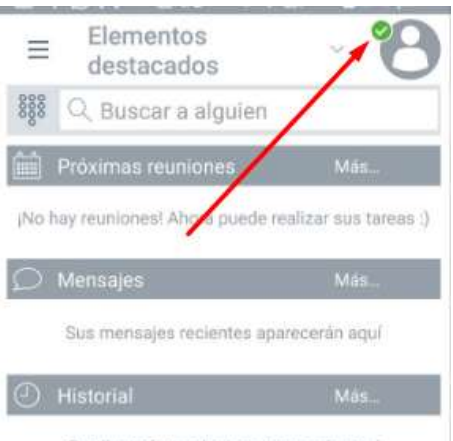

Sus llamadas recientes anarecerán agul

18. Para realizar llamadas active el teclado numérico ingresando al icono que se muestra en la siguiente imagen

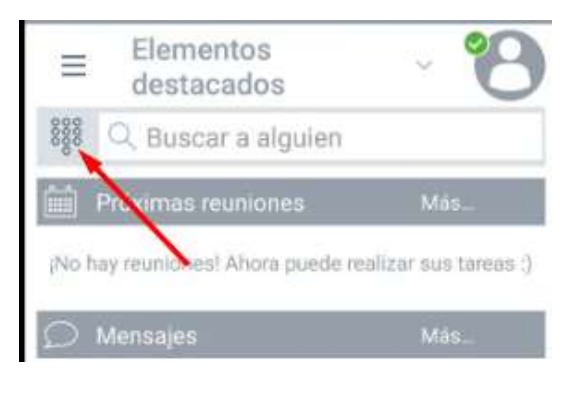

19. Para hacer una llamada, ingrese el número de extension con el cual se desea comunicar

Y oprima en el icono de llamar

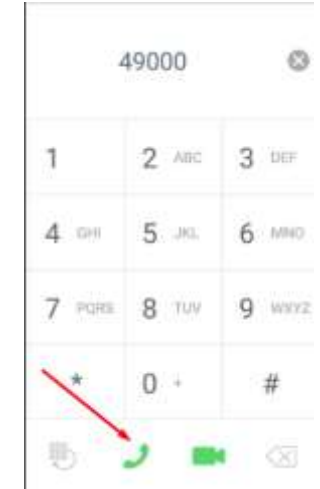

20. Realice la prueba para las llamadas entrantes, llamando al número de teléfono que configuro desde un teléfono fijo (ej, 4309XXX) o desde otro móvil (ej. 0344309XXX)